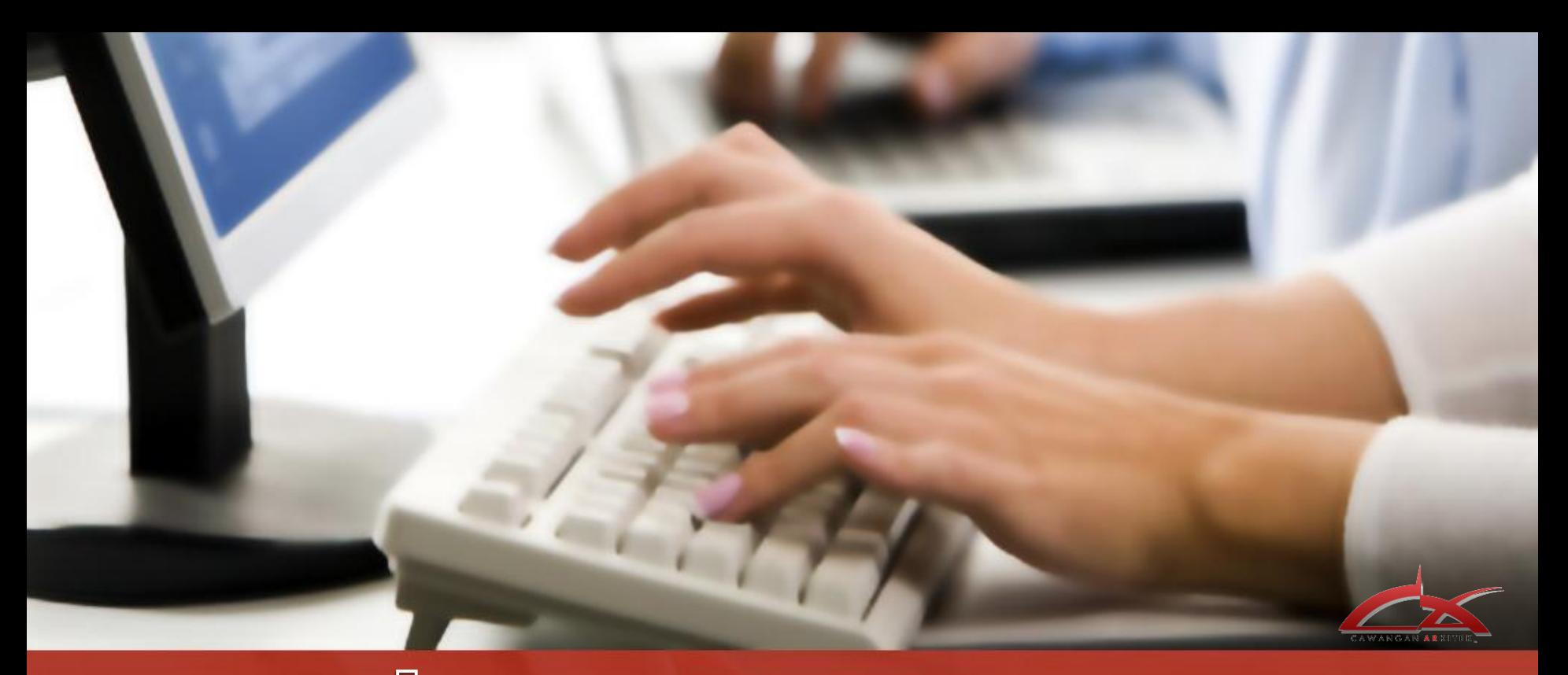

# Pandwan Pendaftaran Nombor Lukisan secara online

## $\mathbb{S}$  we note that

**Isu 1 : Borang Pendaftaran No Lukisan tidak dipaparkan setelah beberapa kali di klik untuk paparan**

**Jawapan : Komputer yang digunakan perlu mempunyai Perisian Acrobat Reader 7.0 ke atas. Boleh muat turun perisian tersebut yang telah disediakan pada laman pendaftaran no lukisan**

**Isu 2 : Satu Email untuk banyak permohonan Jawapan: Setiap satu Email untuk satu permohonan no Lukisan.** 

**Isu 3 : Tidak diberi nama projek didalam tajuk Email (pada ruangan subjek) Jawapan: Untuk elak kekeliruan**

**Isu 4 ; Jangan "Save" dan hantar permohonan melalui fail PDF. Jawapan : Sistem tak boleh baca.**

**Isu 5: Tidak boleh hantar Email Jawapan ; Perlu guna Email Microsoft Outlook, sistem pendaftaran tidak terima Email dari Office 365**

**Isu 6: Penentuan Kod piawai Jawapan : Ditentukan oleh unit masing-masing**

**Isu 7: Audit Pengurusan Dokumentasi Jawapan : Nama Projek perlu lengkap kerana direkodkan**

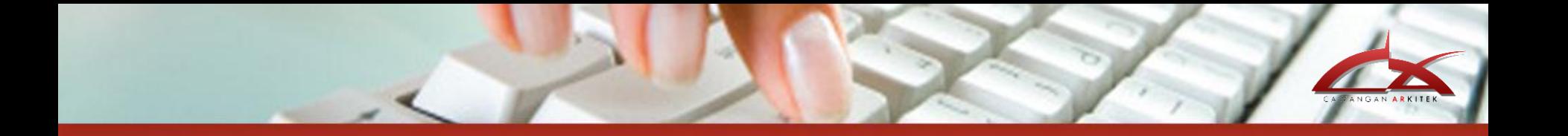

## LANGKAH A :

## **MENCAPAI LAMAN BORANG PENDAFTARAN LUKISAN PADA LAMAN WEB CAWANGAN ARKITEK**

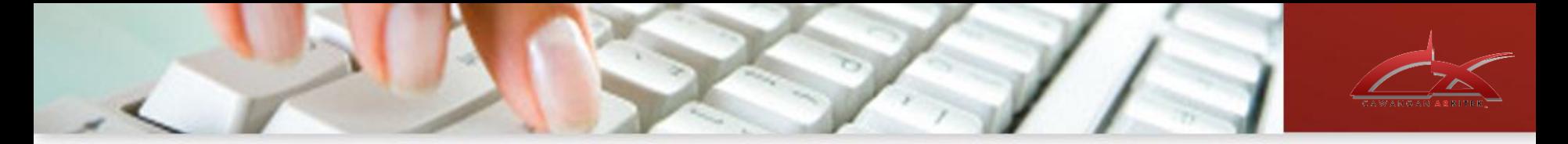

Untuk permohonan nombor lukisan melalui laman web Cawangan Arkitek, pemohon perlu akses ke Laman Web Cawangan Arkitek.

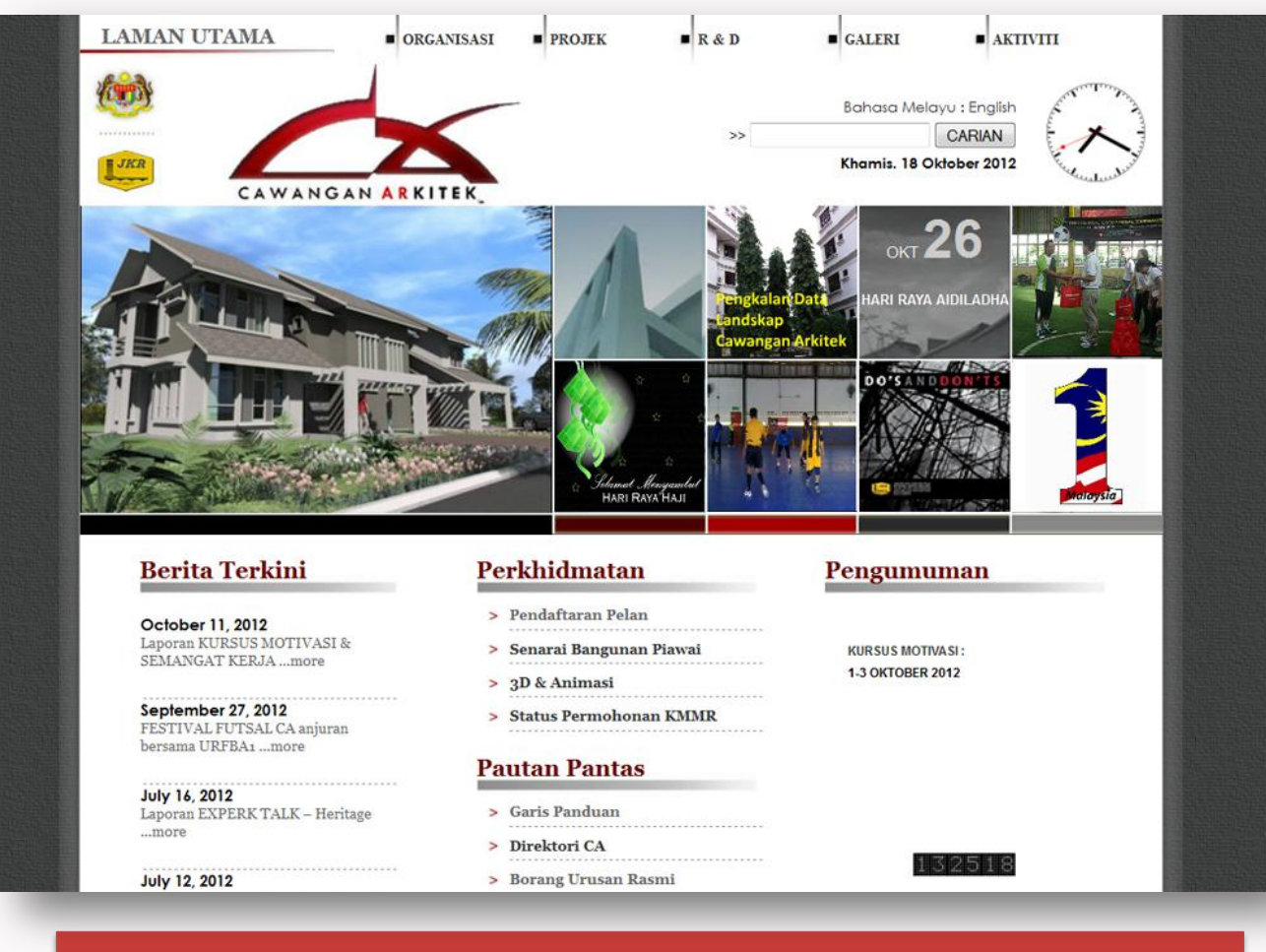

**LANGKAH 1:**

Capai Laman web arkitek dengan taip alamat berikut : (*[http://www.jkr.gov.my](http://www.jkr.gov.my/cawarkitek/) [/cawarkitek/](http://www.jkr.gov.my/cawarkitek/)).*

### **Paparan muka hadapan laman web cawangan arkitek dipaparkan**

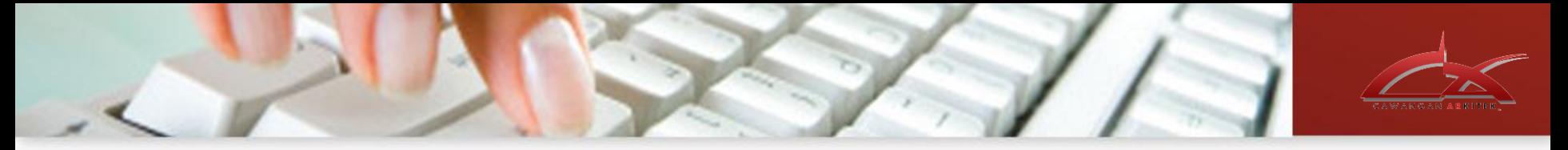

### **@ ATAU**

Pengguna boleh akses laman web cawangan arkitek melalui portal Rasmi JKR malaysia

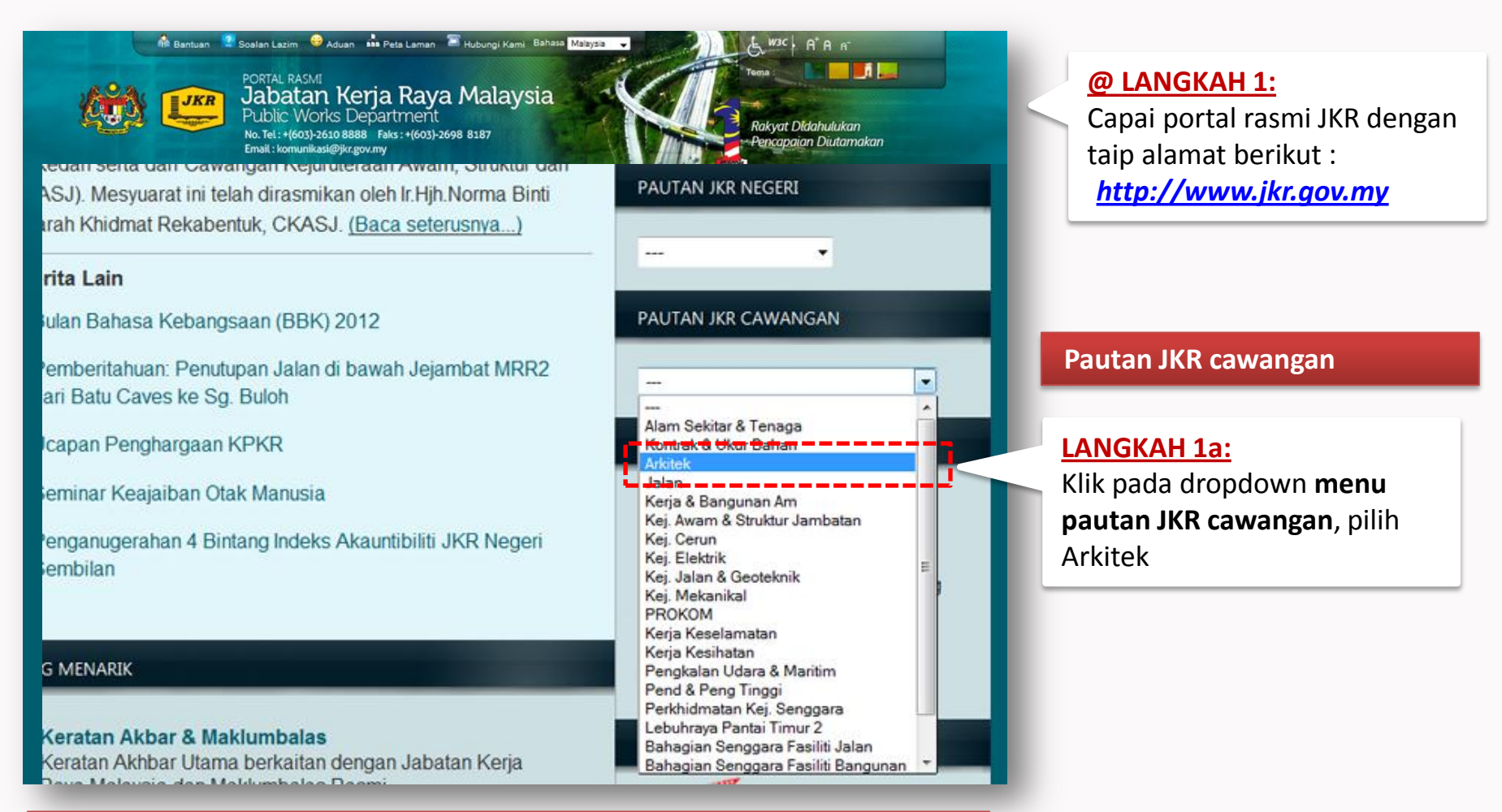

**Paparan skrin laman utama portal rasmi JKR Malaysia**

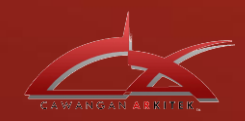

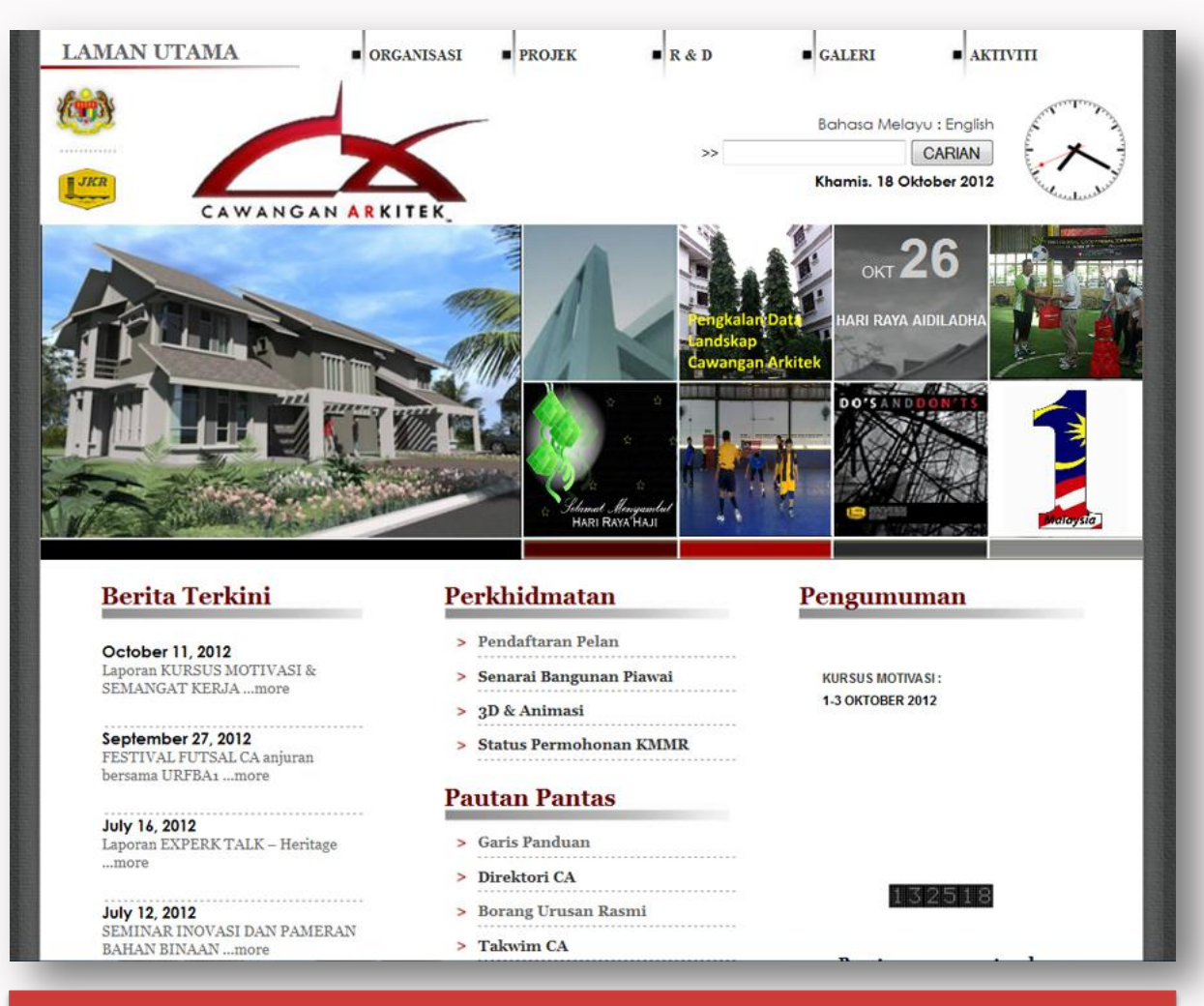

Paparan laman utama web cawangan Arkitek dipaparkan

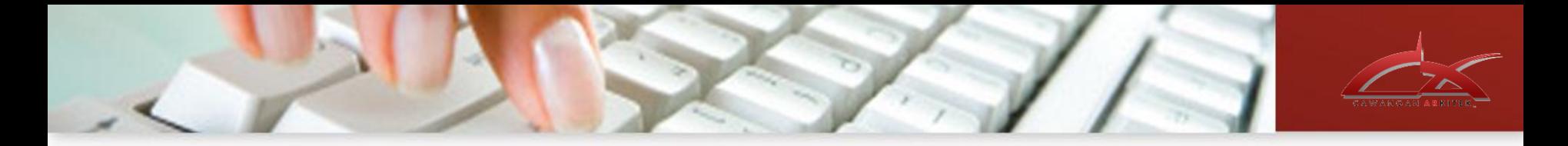

Pendaftaran lukisan diletakkan dibawah menu utama GALERI, klik dropdown GALERI untuk capai laman pendaftaran lukisan

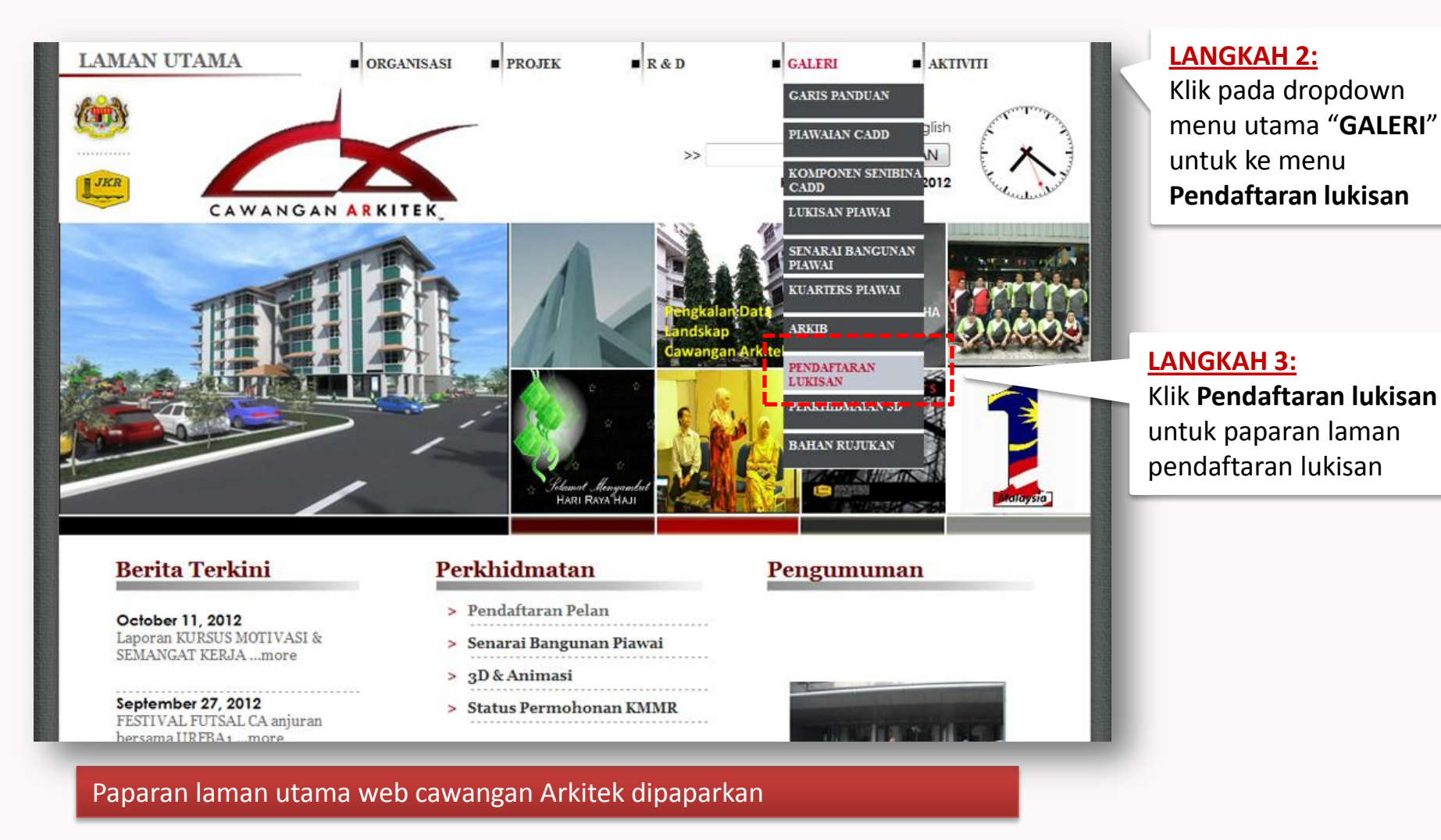

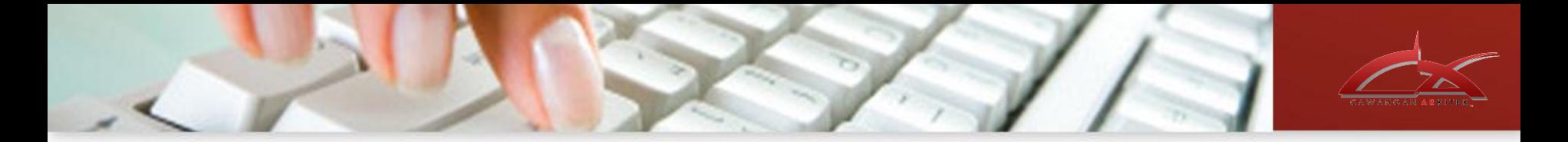

Untuk memudahkan carian oleh pengguna, Pada laman utama web CA, klik pendaftaran pelan pada ruangan Perkhidmatan untuk cepat /mudah akses ke laman pendaftaran lukisan.

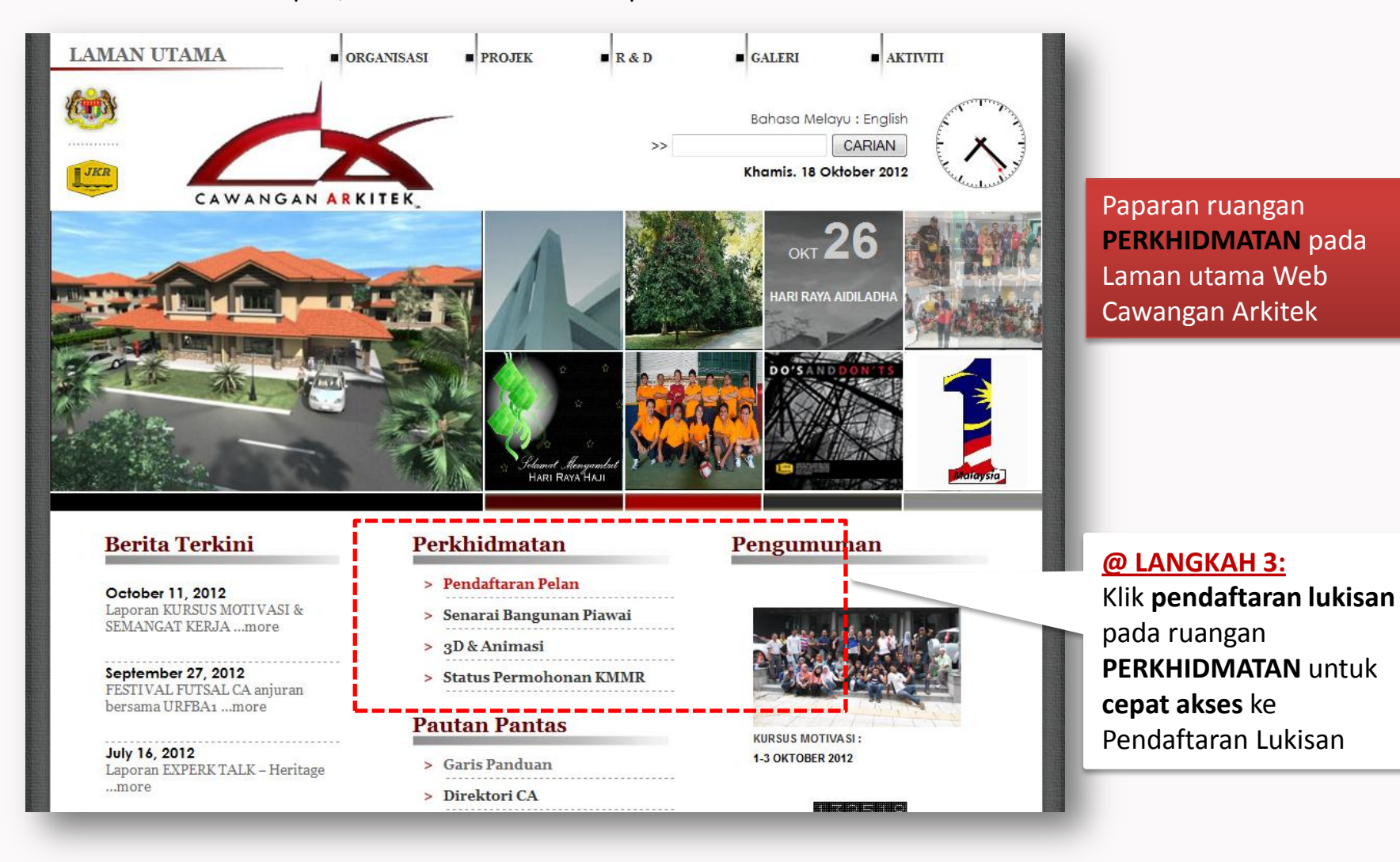

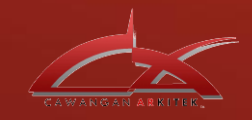

Laman pendaftaran Nombor lukisan dipaparkan. 2 borang permohonan disediakan mengikut kategori iaitu:

- 1. Konvensional Borang A
- 2. Piawai Borang B

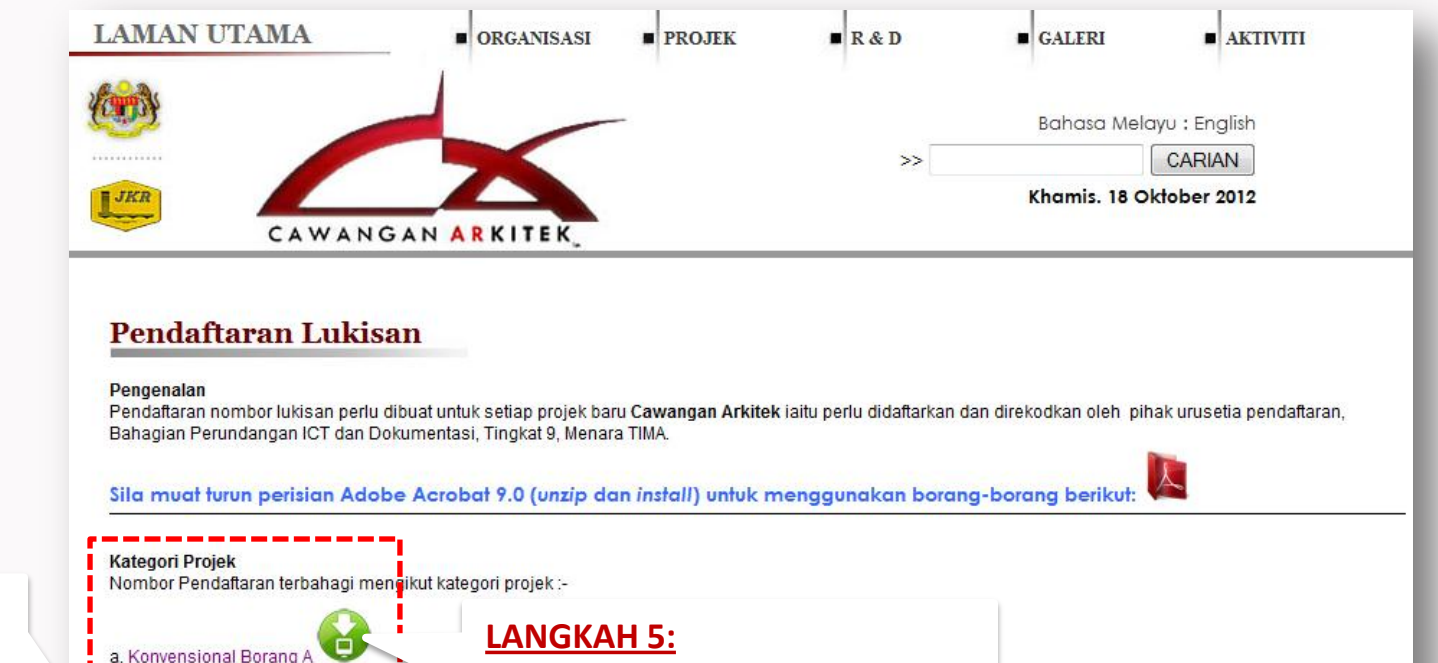

**LANGKAH 4:**

Klik pada pilihan **borang permohonan daftar** lukisan berdasarkan kategori projek yang hendak dimohon No Lukisan.

Klik pada butang hijau untuk muat turun /paparan borang pendaftaran Nombor lukisan

emailkan terus kepada pegawai yang bertugas

1. Cik. Salina binti Abdul Shukor [ Salina S@jkr.gov.my . [ 03 2616 5121 ]

b. Piawai Borang B

Pendaftaran boleh dibuat dengan mengisi bo

2. En. Paul Doson Anak Kevin Akeu [ doson@jkr.gov.my ]. [03 2616 5112 ]

Nombor lukisan akan diemail kepada pihak tuan setelah maklumat/borang disemak dan direkodkan.

paparan laman pendaftaran lukisan

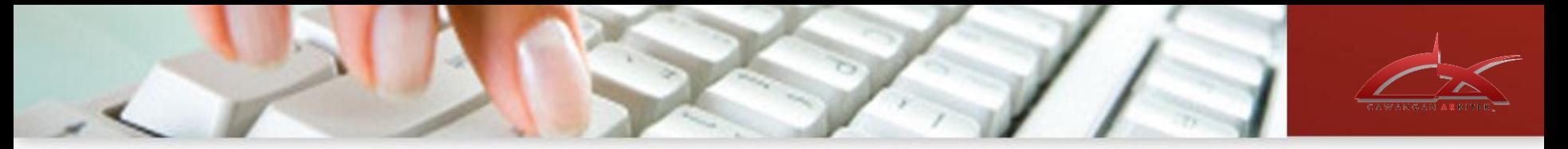

### Borang mengikut kategori projek yang dipilih akan dipaparkan

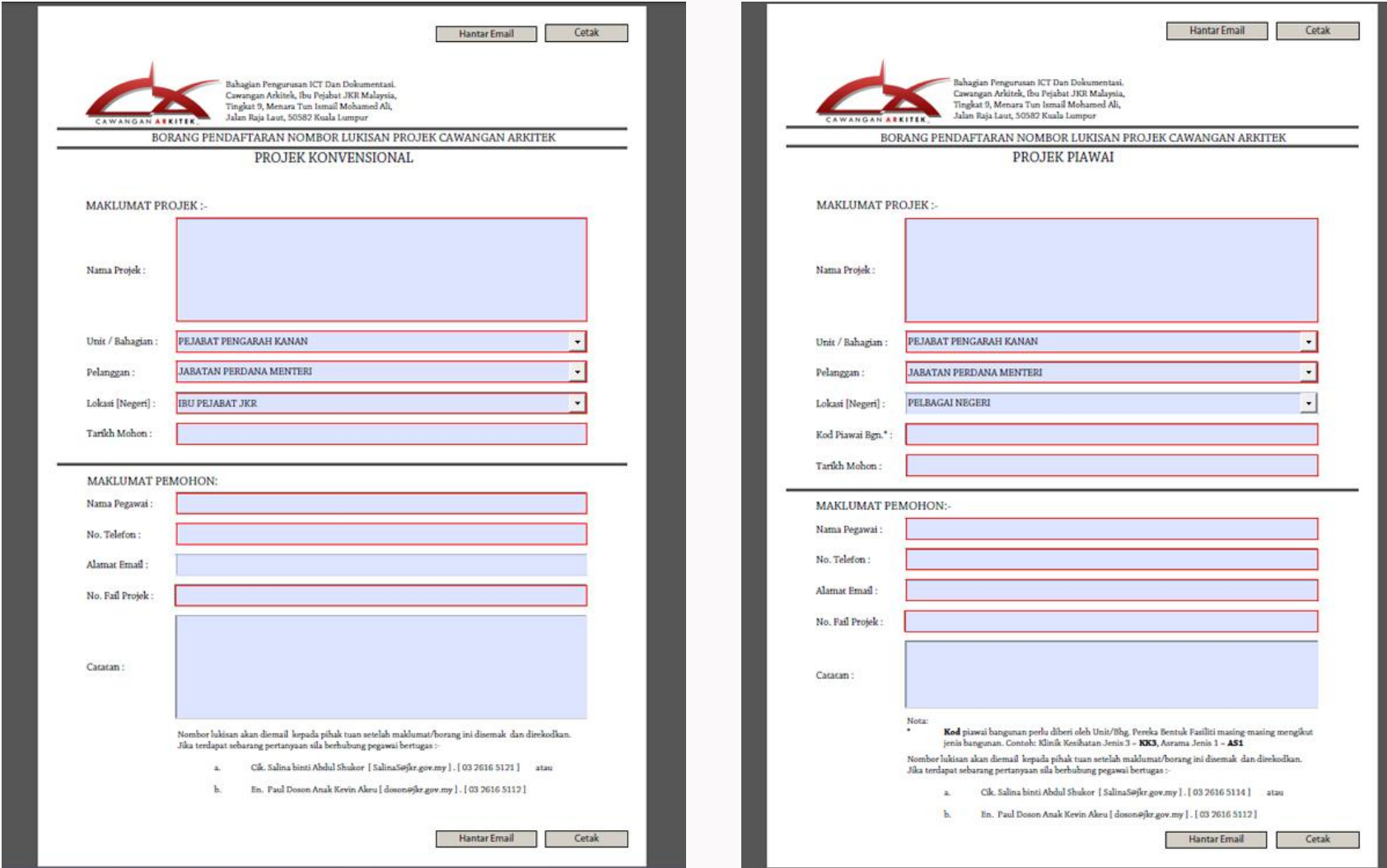

borang pendaftaran lukisan KONVENSIONAL | borang pendaftaran lukisan PIAWAI

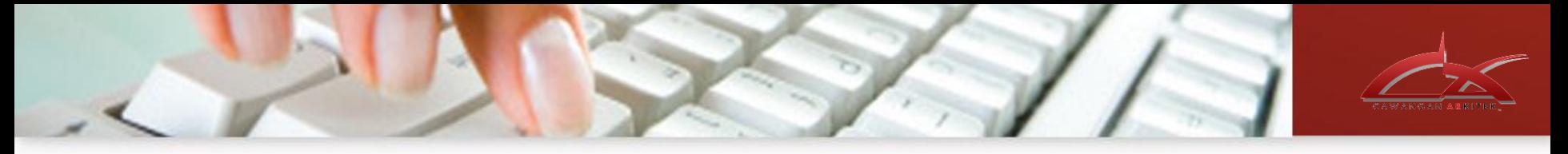

#### **UNTUK PERHATIAN !!**

perlu dipastikan komputer anda gunakan semasa pengisian permohonan pendaftaran Nombor Lukisan **mempunyai perisian Adobe Acrobat 7.0 ke atas** untuk elakkan kesulitan borang tersebut tidak dipaparkan.

Sekiranya perisian tersebut tiada, pengguna boleh muat naik perisian yang disediakan pada laman pendaftaran Lukisan. muat turun perisian tersebut dan install pada komputer anda.

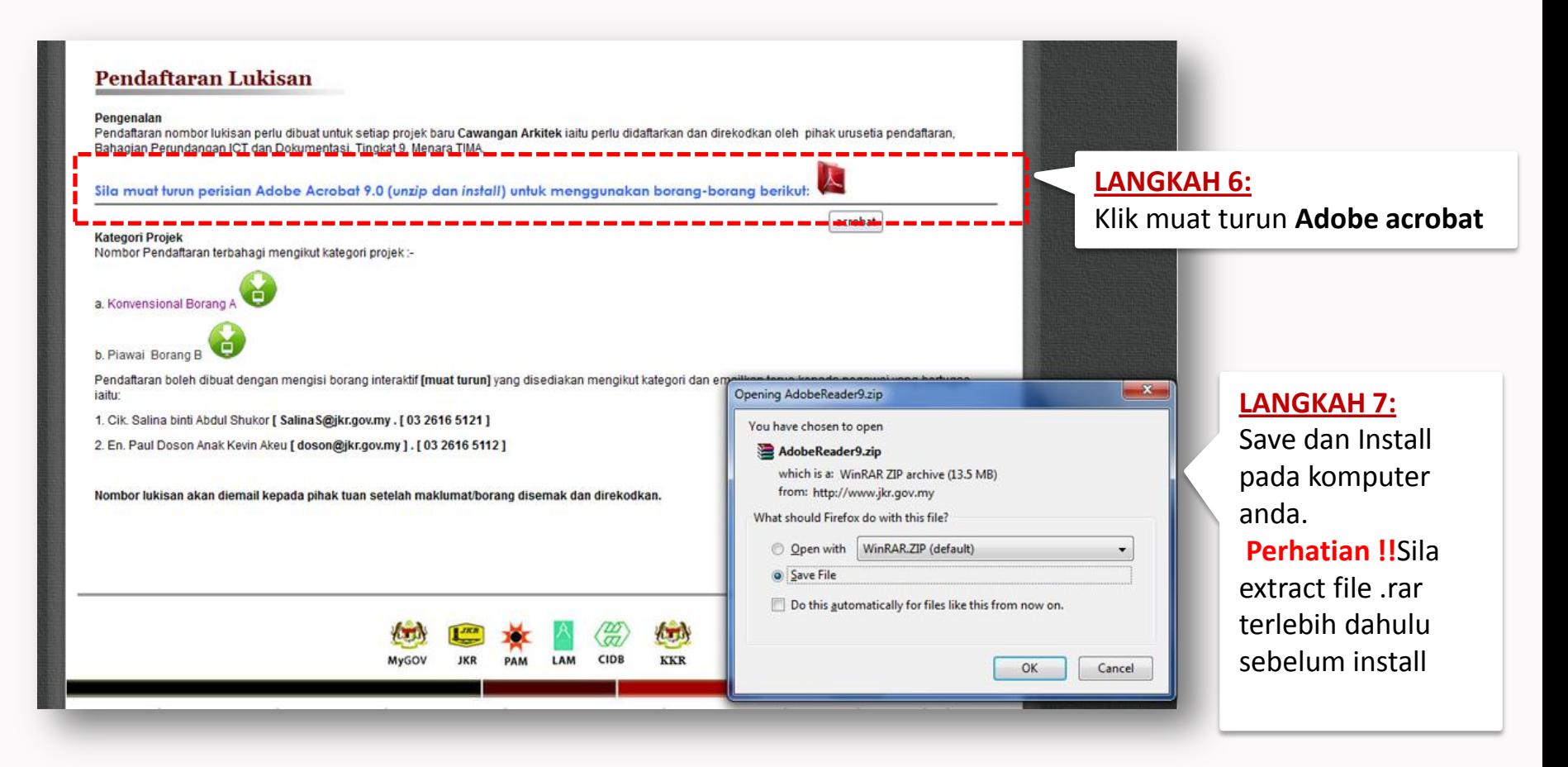

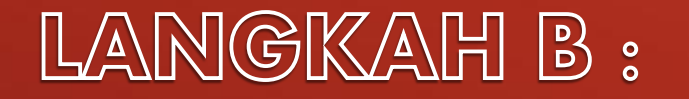

**PENGISIAN BORANG UNTUK MOHON DAFTAR LUKISAN**

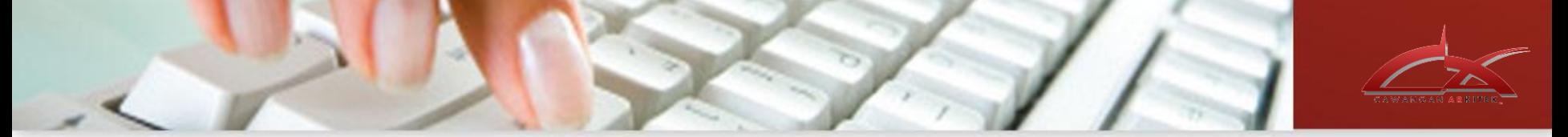

Pemohon boleh isi permohonan secara terus pada borang yang dipaparkan.

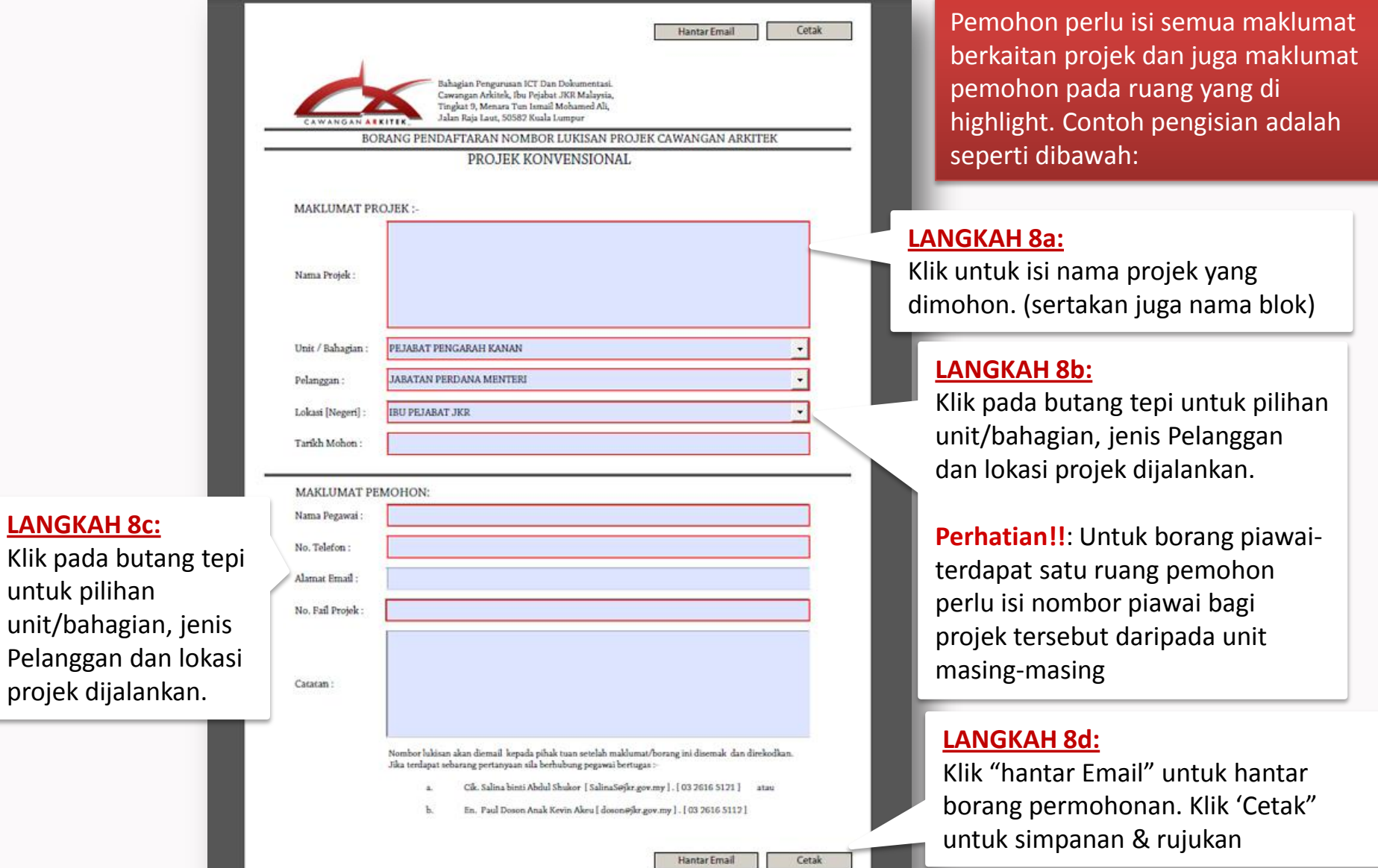

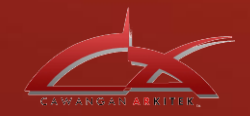

 $\sqrt{1}$ 

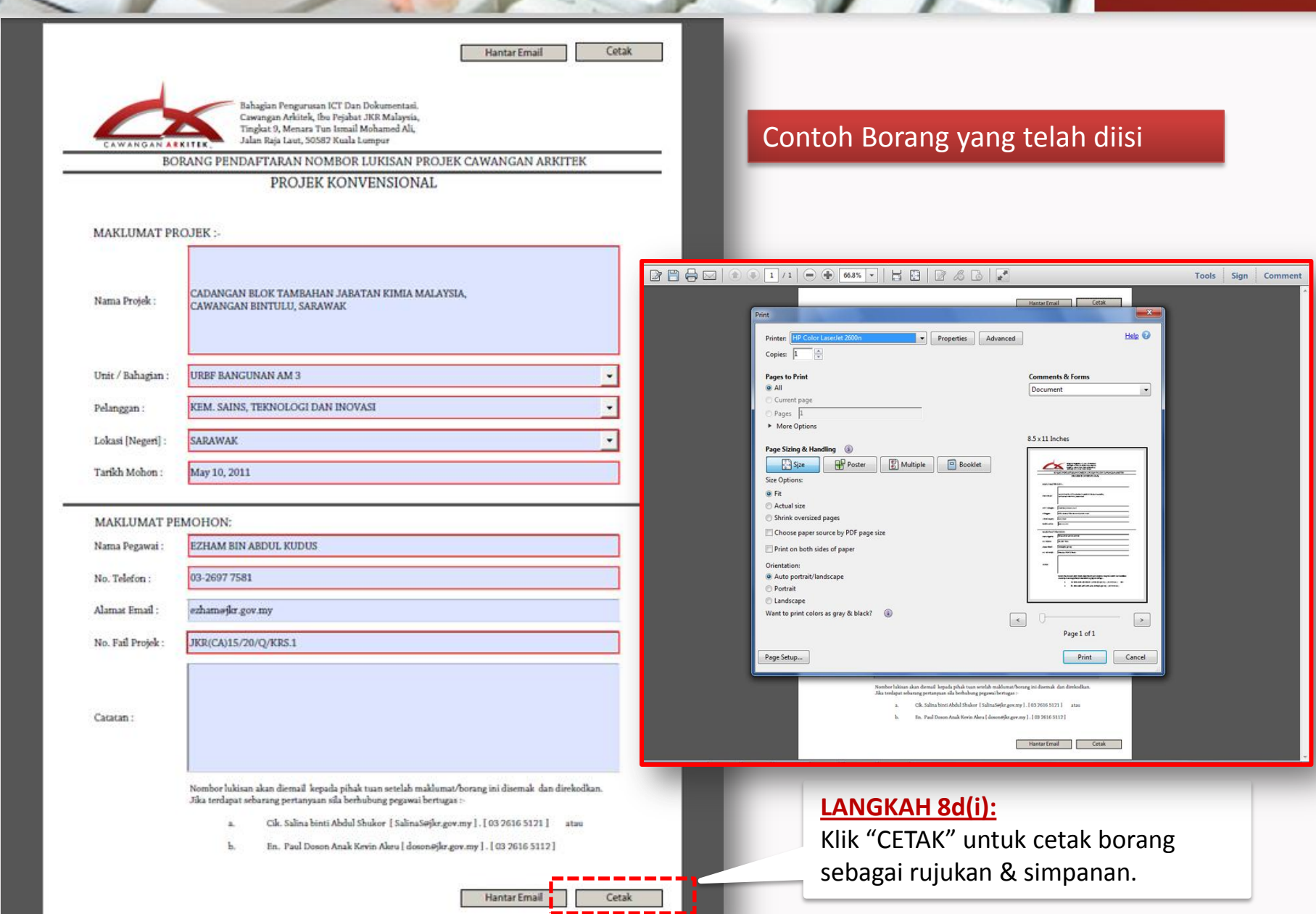

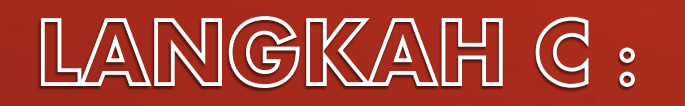

## **PENGHANTARAN EMAIL**

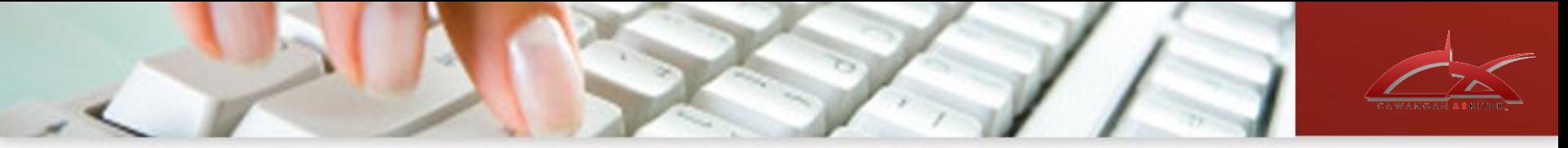

#### **Hantar email.**

Selepas lengkap isi borang pendaftaran no lukisan. Pemohon hanya tekan butang dan hantar email

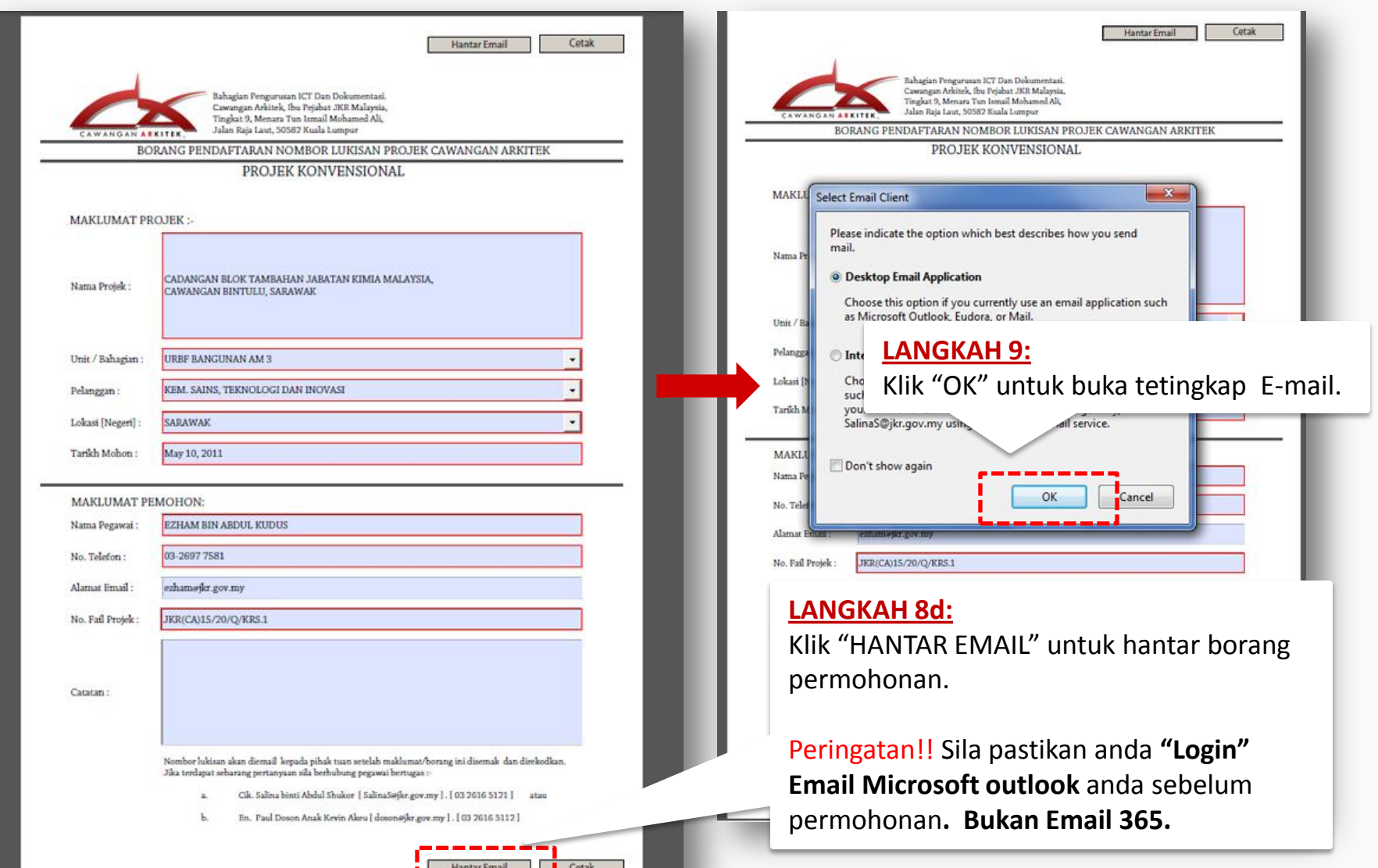

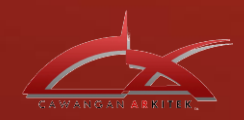

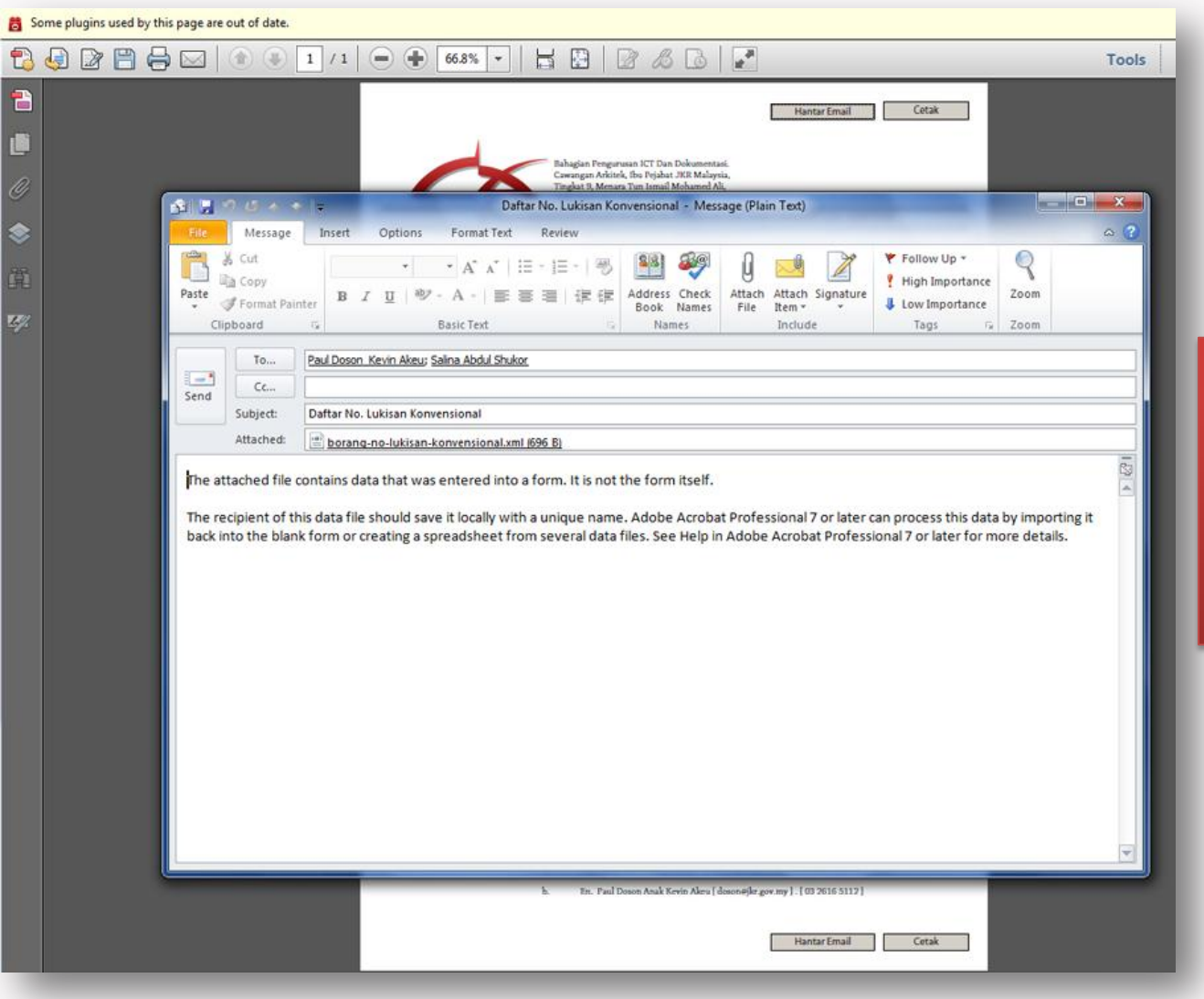

Tetingkap Email dipaparkan. Nama Urusetia pendaftaran nombor lukisan di paparkan terus pada ruang -hantar kepadauntuk memudahkan pemohonan terus di hantar

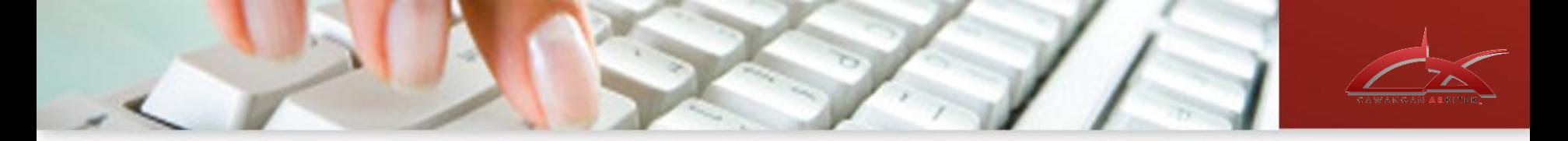

**Untuk peringatan!!** Sila pastikan Anda memberi nama projek didalam tajuk email (pada ruangan subjek ). Sekiranya projek mempunyai banyak blok/fasa yang perlu didaftarkan nombor lukisan, pastikan disertakan juga nama blok tersebut.

Contoh : Pada ruangan subjek email : Daftar No. Lukisan Konvensional\_ (**NAMA PROJEK**)

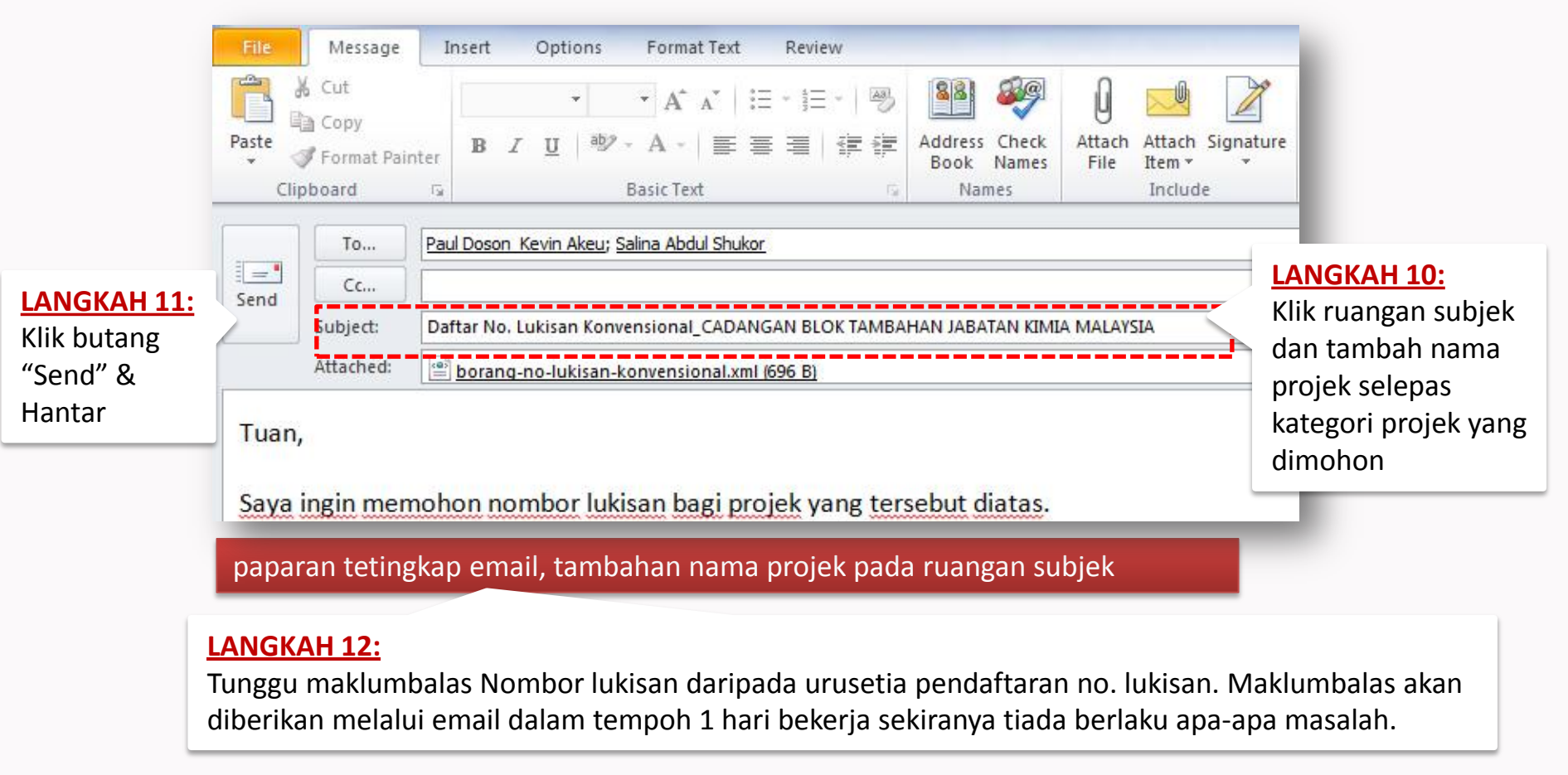

**Untuk peringatan!!** Sila pastikan juga Email yang digunakan adalah Email Microsoft Outlook.

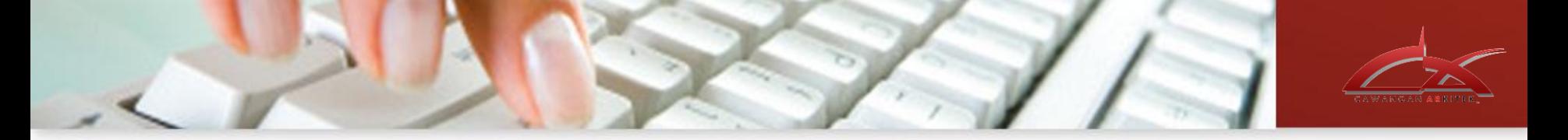

**Untuk peringatan!!** Sila pastikan Anda memberi nama projek didalam tajuk email (pada ruangan subjek ). Sekiranya projek mempunyai banyak blok/fasa yang perlu didaftarkan nombor lukisan, pastikan disertakan juga nama blok tersebut.

Contoh : Pada ruangan subjek email : Daftar No Lukisan Piawai\_ (**NAMA PROJEK** )

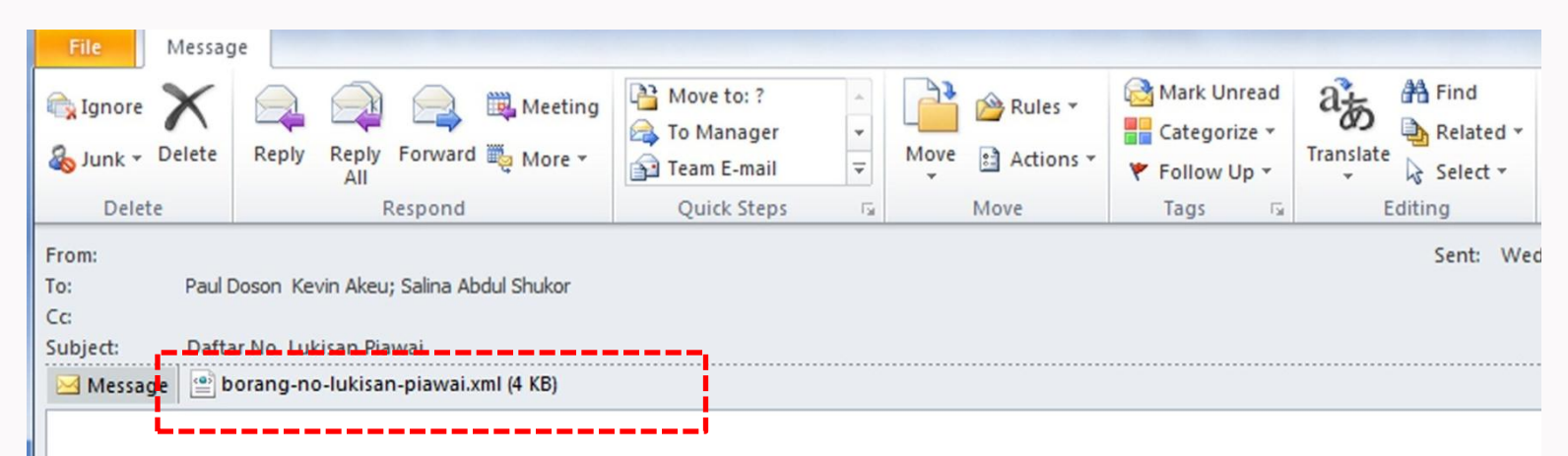

The attached file contains data that was entered into a form. It is not the form itself.

The recipient of this data file should save it locally with a unique name. Adobe Acrobat Professional 7 or later can process this data by in back into the blank form or creating a spreadsheet from several data files. See Help in Adobe Acrobat Professional 7 or later for more d

Contoh Email yang diterima TIADA tambahan nama projek pada ruangan subjek

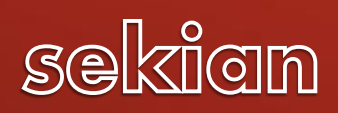

RKITE